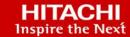

Configuration of Hitachi Content Platform for Cloud scale (HCP CS) with Enterprise Vault as Primary S3 storage

May 2023

# **Table of Contents**

| Abstract:                                              | 2 |
|--------------------------------------------------------|---|
| Revision History                                       | 2 |
| Create HCP CS Object Lock (WORM) Bucket                | 3 |
| Create HCP CS Non-WORM Bucket                          | 6 |
| Configure HCP CS as Veritas Enterprise Vault Partition | 8 |
| Add a new EV partition with HCP-CS                     | 8 |

## Abstract:

This guide provides the steps on how to create HCP CS WORM/NON-WORM bucket and to configure HCP CS as a Primary S3 storage target with Veritas Enterprise Vault.

# **Revision History**

| Version | Date        | Description                                                                                                    | Author                             | Reviewers               |
|---------|-------------|----------------------------------------------------------------------------------------------------|------------------------------------|-------------------------|
| 1.0     | 30 May 2023 | Configuration of<br>Hitachi Content<br>Platform for Cloud<br>scale (HCP CS)<br>with Enterprise<br>Vault as Primary<br>S3 storage | Dipayan Sarkar<br>-Hitachi Vantara | Rahul Patil<br>-Veritas |

## Create HCP CS Object Lock (WORM) Bucket

1. Navigate to S3 console of HCP CS and click on the "Create Bucket" to proceed with Bucket creation.

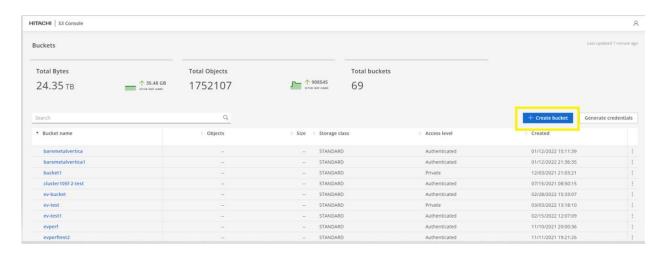

2. Provide the Bucket name and turn on the **Object lock**, select Authenticated and Read/write under permissions.

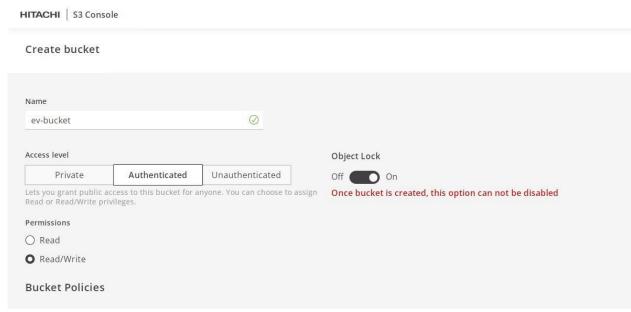

3. Make sure the Expiration Life cycle is set to "None".

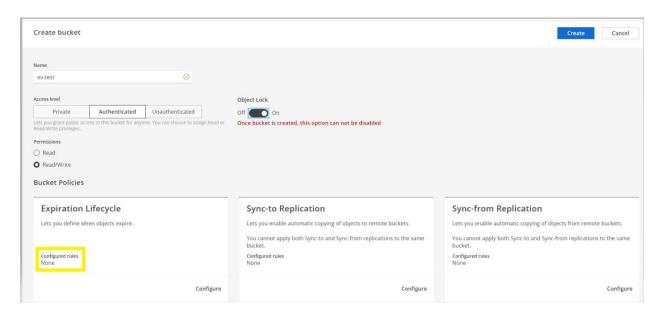

4. Click on Object Lock Configure, turn on the Retention and set Retention period as "1 day" and click on Done.

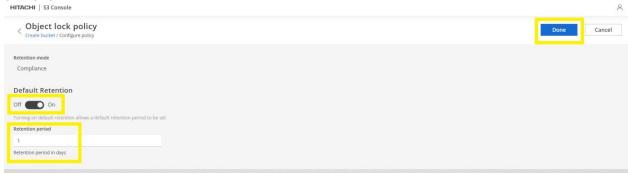

5. Verify all the configurations and click on the Create button to create Bucket with given configurations.

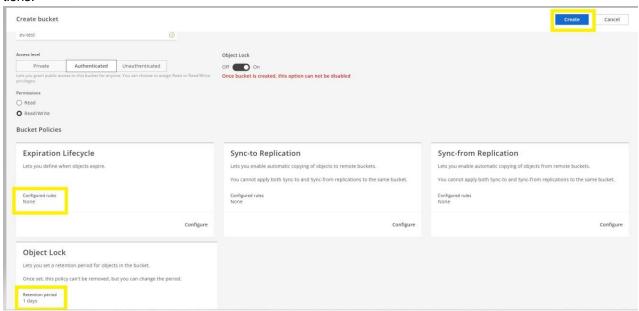

6. Make sure the Bucket gets created without any errors and listed under Buckets in S3 console.

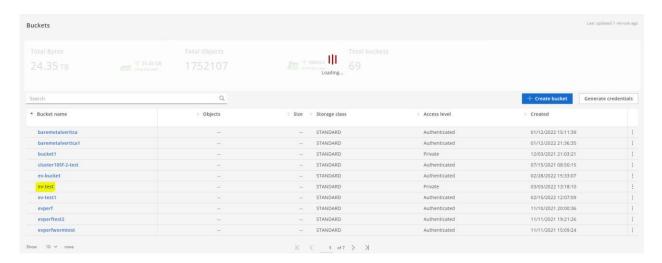

### **Create HCP CS Non-WORM Bucket**

1. Navigate to S3 console of HCP CS and click on the "Create Bucket" to proceed with Bucket creation.

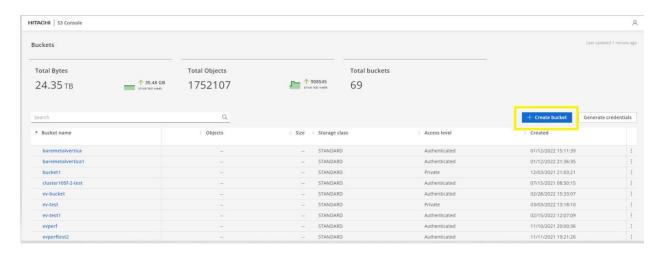

2. Provide the Bucket name, select Authenticated and Read/write under permissions and ensure that object lock is turned off.

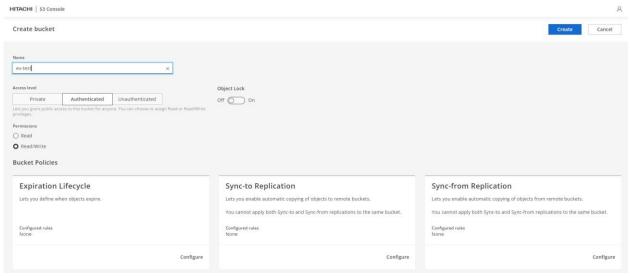

3. Make sure the Expiration Life cycle is set to "None".

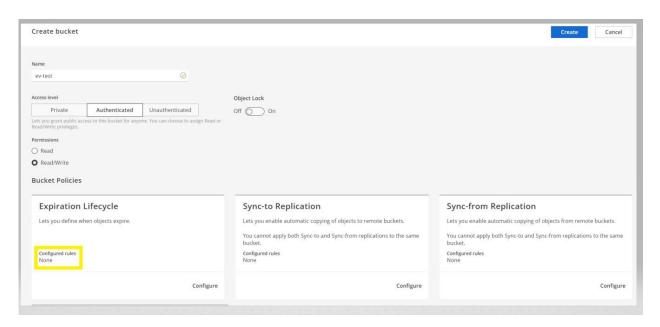

4. Click on the Create button to create Bucket with given configurations.

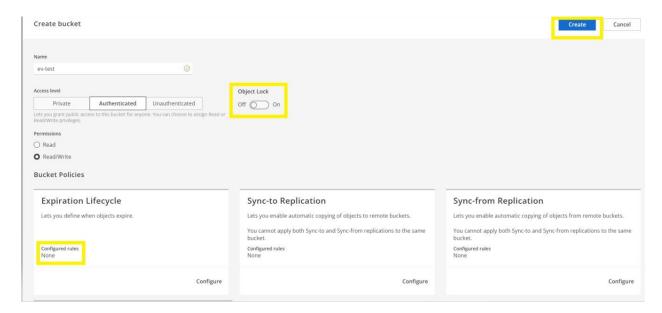

5. Make sure the Bucket gets created without any errors and listed under Buckets in S3 console.

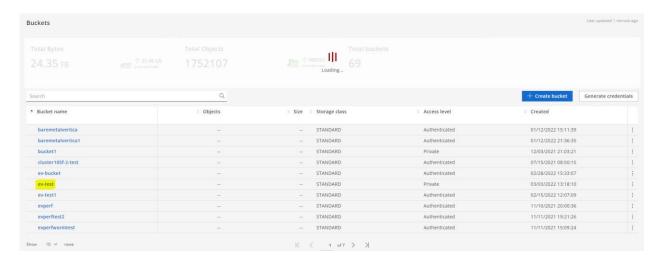

### Configure HCP CS as Veritas Enterprise Vault Partition

Before configuring the HCP-CS (WORM/NON-WORM bucket) as primary partition, complete the following steps:

- Keep your HCP CS Access Key ID and Secret Access Key ready.
- Ensure that the S3 bucket that needs to be configured with the primary partition has been created on the HCP CS storage, and that you know the name of your bucket.

<u>Note:</u> Enterprise Vault archive policies employ specific fixed retention dates of up to 100 years and do not use the forever default policy because infinite retention is not supported by HCP-CS.

### Add a new EV partition with HCP-CS

- 1. Launch the Enterprise Vault Administration console.
- 2. In the left pane of the Administration console, Expand the vault store in which you want to create the partition.
- 3. Right-click the Partitions container, and then click New > Partition. The New Partition wizard starts and Click Next.

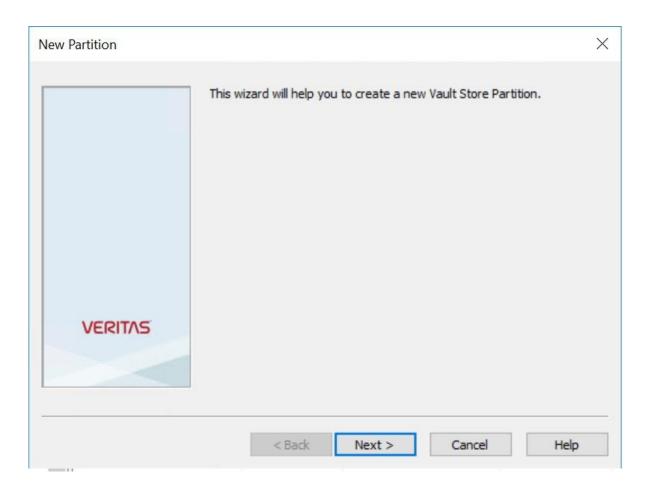

4. Provide the name and description for the partition, Click Next

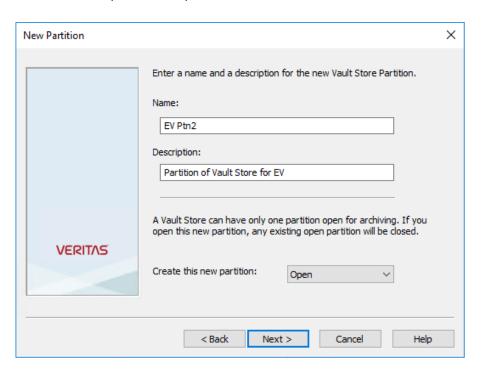

5. Select "Hitachi Content Platform(S3)" from the storage type drop-down menu. Click Next

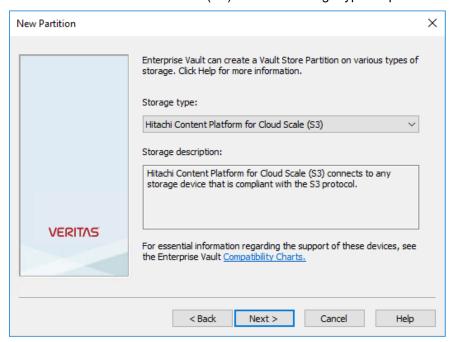

6. To configure HCP CS Object Lock (WORM) bucket as Primary s3 storage target, Select the "Store data in the WORM mode using S3 Object Lock".

7. To configure HCP CS NON-WORM bucket as Primary s3 storage target, Leave the "Store data in the WORM mode using S3 Object Lock" Unchecked. 8. Click Next

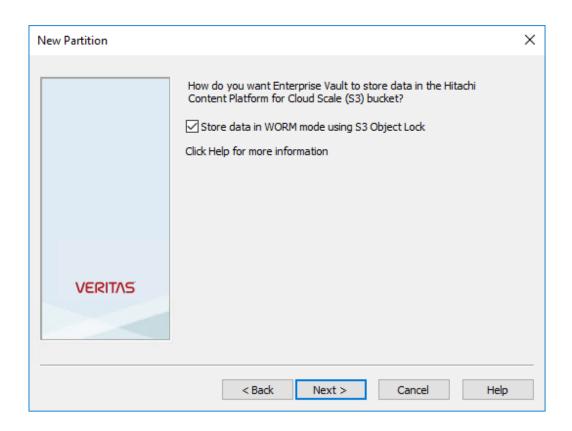

- 9. On the connection settings page, provide the following information: Access key ID
  - Secret access key
  - Service host name:(http://<cluster Host name>)
  - Bucket name: Name of the pre-created target HCP CS bucket.
  - Bucket region: Specify the Geographical region where the bucket is created (Example: useast-1)
  - For more details on additional properties, please Refer:
     https://www.veritas.com/content/support/en\_US/doc/143662409-1436624120/v149448814-143662412

10. To verify the connection to the HCP CS bucket, click Test. Verify that the connection test was successful. Click OK and then Next.

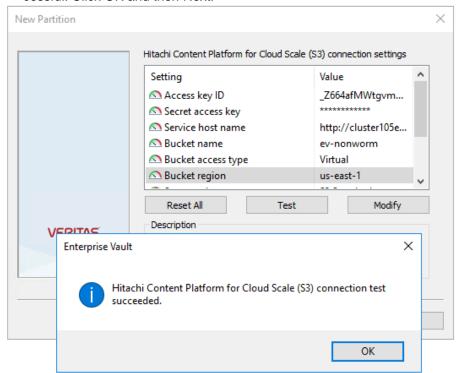

11. HCP CS does not support the S3 replication. so, Select the When Archived Files Exist on the Storage Option and click Next.

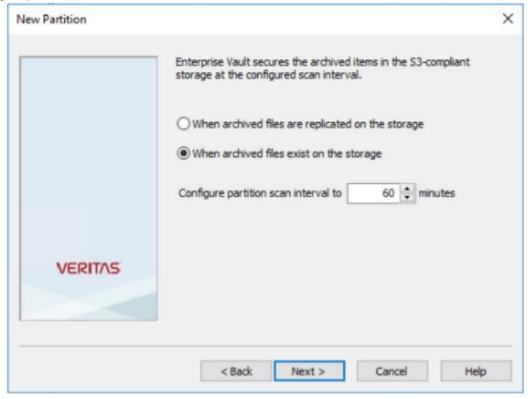

12. Verify the information on the summary page and click Finish and ensure that created partition lists under the vault store partitions.

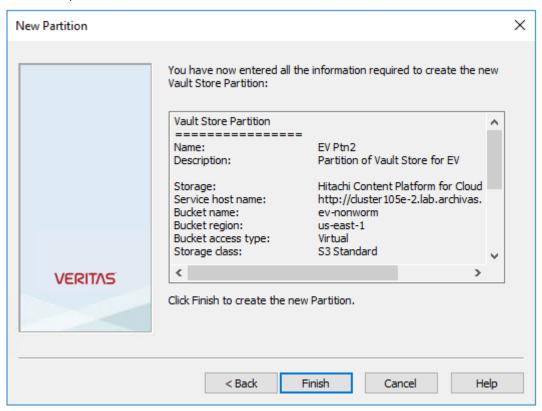

13. HCP-CS has now been added as Primary S3 Vault Store Partition and ready for data archival.

#### Hitachi Vantara LLC

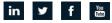

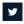

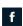

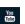